# Ajax Login Pro

- [AJAX Login Pro](#page-0-0)
- $\bullet$ [Installation](#page-0-1)
	- [Updating from AJAX Login Pro 1.0.0](#page-1-0)
	- [Configuration](#page-1-1)
	- [General Settings](#page-1-2)
		- [Login with social networks](#page-3-0)
- [Uninstallation](#page-4-0)
- [Troubleshooting](#page-4-1)

# <span id="page-0-0"></span>AJAX Login Pro

Extension page: <http://ecommerce.aheadworks.com/magento-extensions/ajax-login-pro.html>

The AJAX Login Pro extension for Magento is an essential tool for those online owners who want to make login procedure as comfortable and fast for customers as possible. The less time visitors spend on logging in or registration, the higher customer experience is and the more registered users you get.

## <span id="page-0-1"></span>Installation

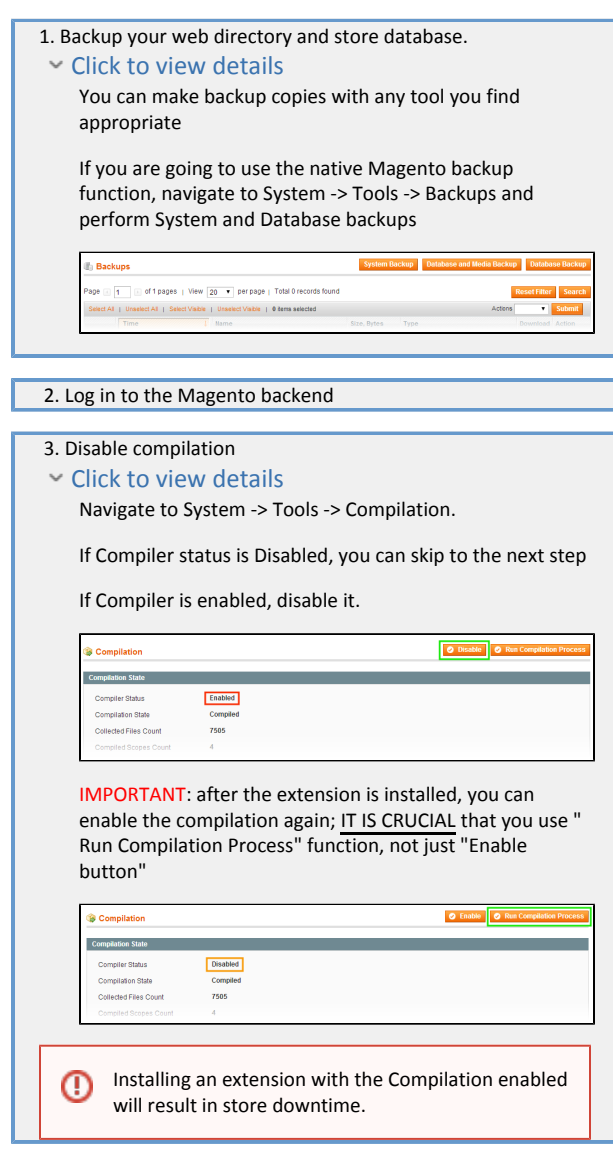

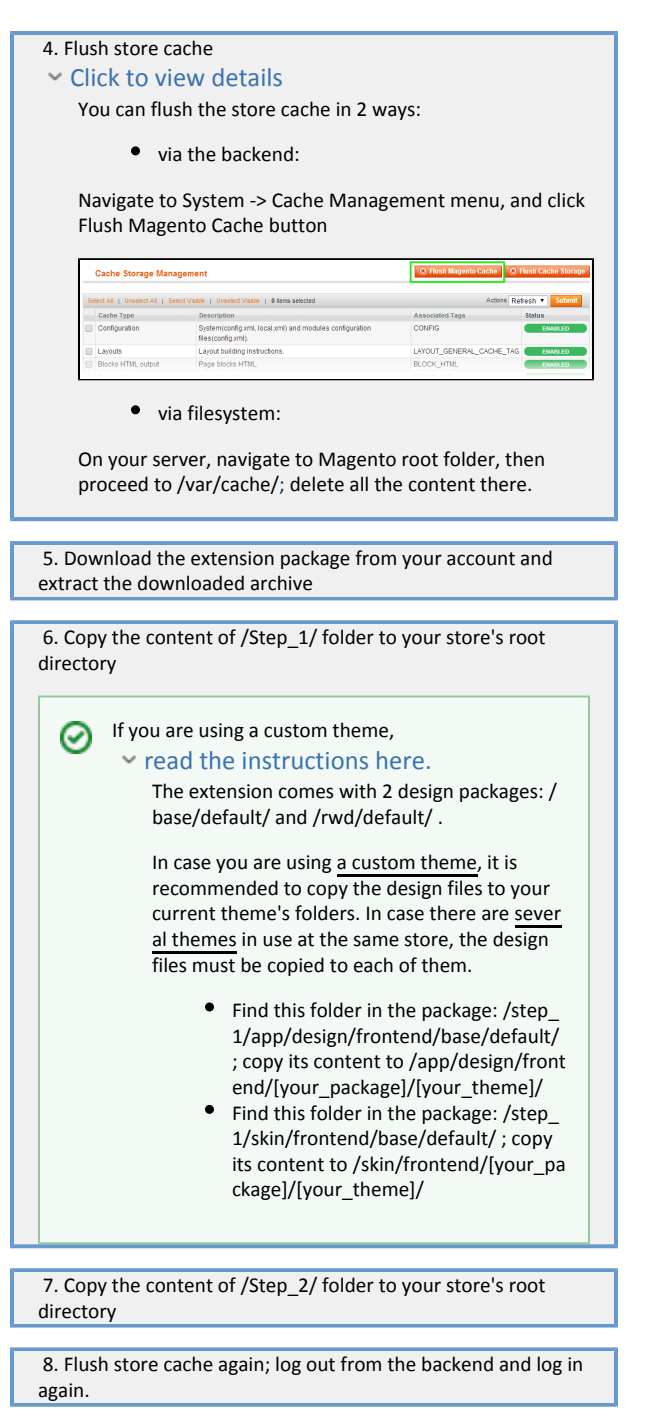

#### <span id="page-1-0"></span>Updating from AJAX Login Pro 1.0.0

After uploading the files of a new version, make sure to manually remove the following directories and files from your Magento folder: /app/design/frontend/base/default/template/ajaxlogin/ (entire folder) /skin/frontend/base/default/ajaxlogin/ (entire folder) /app/design/frontend/base/default/layout/ajaxlogin.xml (single file)

<span id="page-1-1"></span>Configuration

<span id="page-1-2"></span>General Settings

To configure the extension, go to System->Configuration->aheadWorks extensions->AJAX Login General tab:

Enable Extension (Yes/No) - this option enables or disables the extension.

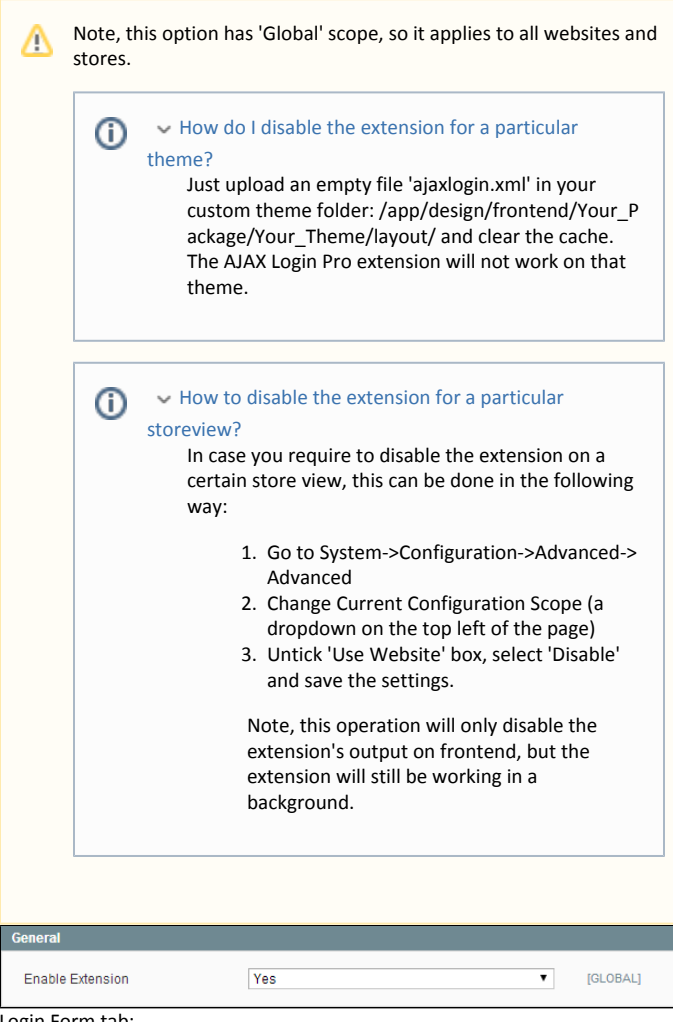

Login Form tab:

Through this tab, you can define how the extension behaves on customer login and logout.

- Login Success Page and Logout Success Page these options allow selecting the redirect targets. Here's the list of available options:
	- Stay on current no redirect occurs, a customer stays on the currently viewed page
	- $\bullet$ Home Page - a customer is redirected to the site's home
	- Customer -> ... a customer is redirected to the correspondent tab of their frontend account
	- Customer Service a customer is redirected to the Contact form
	- $\bullet$ Specified URL - a customer is redirected to some custom destination; if this option is selected, a new URL input field will get displayed, the custom redirection address should be specified there.

The same set of redirection options is available for the other events (registration and password recovery)

☑

Note, in case of logout during checkout process or when customer is in their Customer Account area, a redirect will occur anyway, disregarding on whether 'Stay on current' option is selected, thus the extension duplicates native Magento behavior.

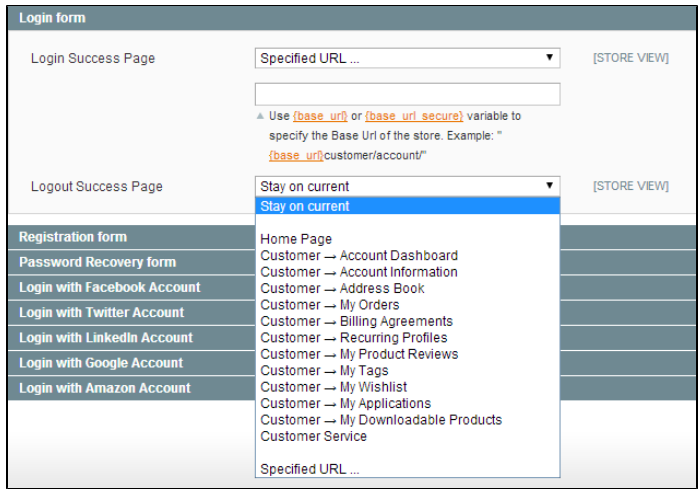

Registration form tab:

- Display Newsletter Subscription Section (Yes/No) displays Newsletter subscription checkbox. If [Advanced Newsletter](http://ecommerce.aheadworks.com/magento-extensions/advanced-newsletter.html) is installed, this option will display the list of newsletter segments set for current store view.
- $\bullet$ Display Terms and Conditions (Yes/No) - displays 'Terms & Conditions' checkbox. Terms and conditions must be set beforehand in Sales->Ter ms and Conditions
- Registration Success Page select the redirect target

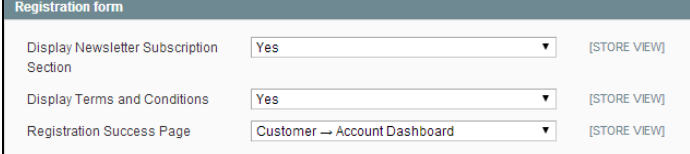

Password Recovery form tab:

Password Request Success Page - select the redirect target after a customer uses password recovery option

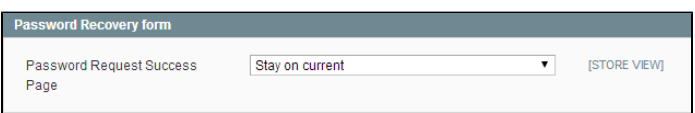

#### <span id="page-3-0"></span>Login with social networks

The extension allows customer to sign-up / log in with their existent Social Networks accounts. Currently, the extension supports the following services:

- Facebook
- Twitter
- $\bullet$ LinkedIn
- $\bullet$ Google
- $\bullet$ Amazon

Each of these services require setup: you just need to specify a couple of values (the set depends on a given service)

Every social network settings group has "What's this?" link button in ☑ the option comment. Click it to see a guideline on setting up the feature on the social network side.

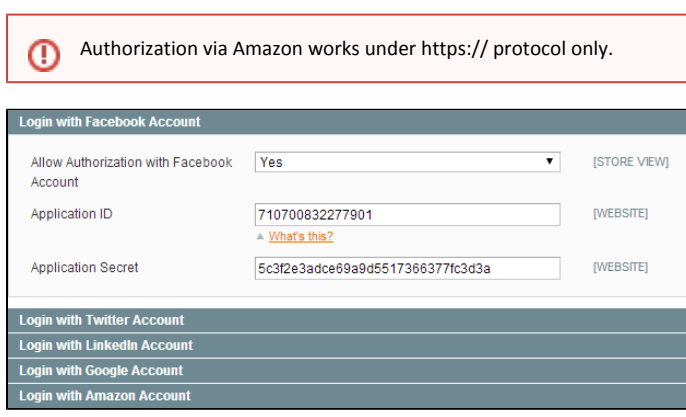

## <span id="page-4-0"></span>Uninstallation

If you require to disable the extension without removing it completely, go to System->Configuration->aheadWorks extension->AJAX Login->General and disable the extension there. Also, the extension can be switched off following steps 1-5 below, without deleting the files of the extension. 1. Disable compilation, in case it is enabled.

2. Login to your FTP, navigate to app/etc/modules/

3. Open the file AW\_Ajaxlogin.xml and change the following line:

from

<active>true<active>

to

<active>false<active>

Now your Magento is unaware of the existence of the extension.

4.Clear the cache under var/cache

5.Make sure that the site is working properly, otherwise roll back the changes and apply to our [technical support](http://ecommerce.aheadworks.com/contacts/).

6.If everything works fine, it is safe to delete the files of the extension.

## <span id="page-4-1"></span>Troubleshooting

After the extension installation the store gives an error, or blank page, or suggests to start Magento installation procedure.

Change the owner of the extracted extension files to the web server user and set 775 permissions on them. Clear the store cache and try again.

After the installation System->Configuration->Better Thank You Page returns 404 error.

Logout from backend and login back again.

There is no aheadWorks extensions under my configuration section, or having the extension tab clicked I get a blank page, or Access Denied error.

Clear the store cache, browser cookies, logout and login again.

I've set up everything correctly, inserted the HTML code but there is nothing on that page.

Clear the store cache, clear your browser cache and domain cookies and refresh the page.

My configuration changes do not appear on the store.

Clear the store cache, clear your browser cache and domain cookies and refresh the page.

You can always find the latest version of the software, full documentation, demos, screenshots and reviews at [http://ecommerce.aheadworks.com](http://ecommerce.aheadworks.com/) License agreement: <http://ecommerce.aheadworks.com/LICENSE-M1.txt>

Contact us:<http://ecommerce.aheadworks.com/contacts/> Copyright © 2015 aheadWorks [http://www.aheadworks.com](http://www.aheadworks.com/)